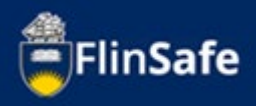

A Hazard is a situation, a thing or an environment which has the potential to cause harm to a person.

This guide is to walk you through how to report a hazard in FlinSafe.

A Hazard can be reported to the University by anyone. This includes staff, students, contractors and members of the public.

### **Hazard Guide sections**

Guide shows the following:

- **[Hazard Navigation](#page-1-0)**
- [Hazard Overview](#page-2-0)
- [Hazard Process](#page-3-0)

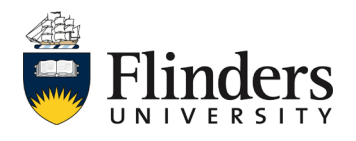

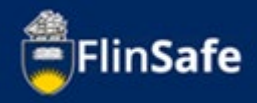

## <span id="page-1-0"></span>**Hazard Navigation**

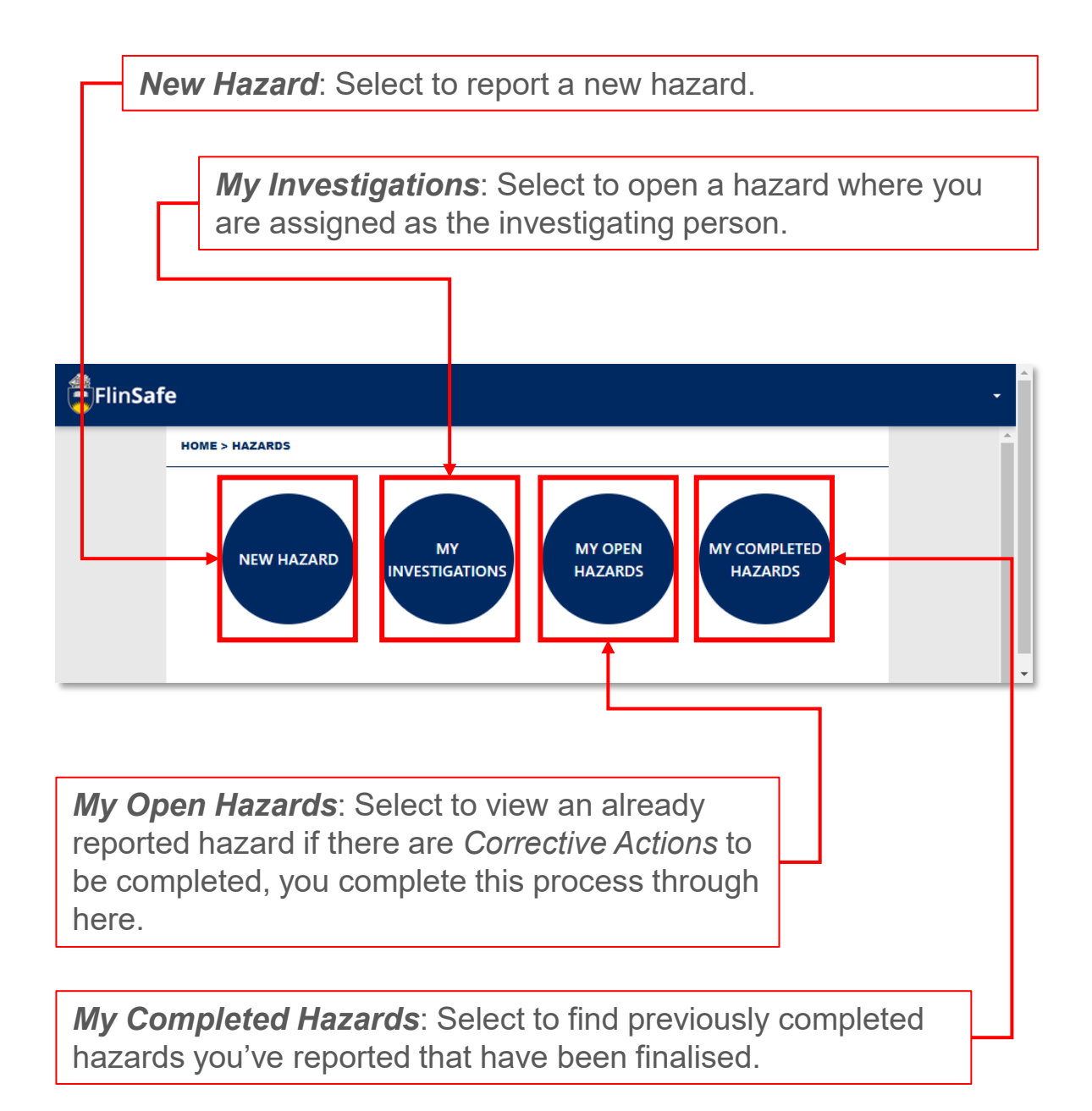

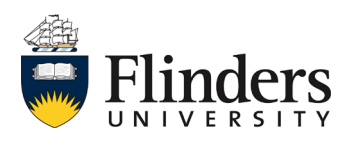

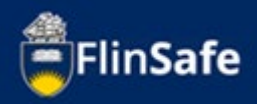

### <span id="page-2-0"></span>**Hazard Overview**

A Hazard can be reported to the University by anyone. This includes staff, students, contractor's and members of the public.

When reporting a hazard the following information will need to be received: Details of the hazard itself.

Details of any immediate actions taken to correct the issue (if any were taken), if non taken, then enter 'None taken'.

Enter location details of where the hazard is.

Details of the risks involved with the hazard such as the consequence and likelihood.

Documentation (if any) available including any video or photographs

Once a hazard is reported, the can be seen by the WHS team. The initial investigation will be undertaken by the area supervisor. Any corrective actions following the investigation can be entered and assigned to the person responsible for completing. Once all corrective actions are completed then the record can be marked ready for sign off and will be signed off.

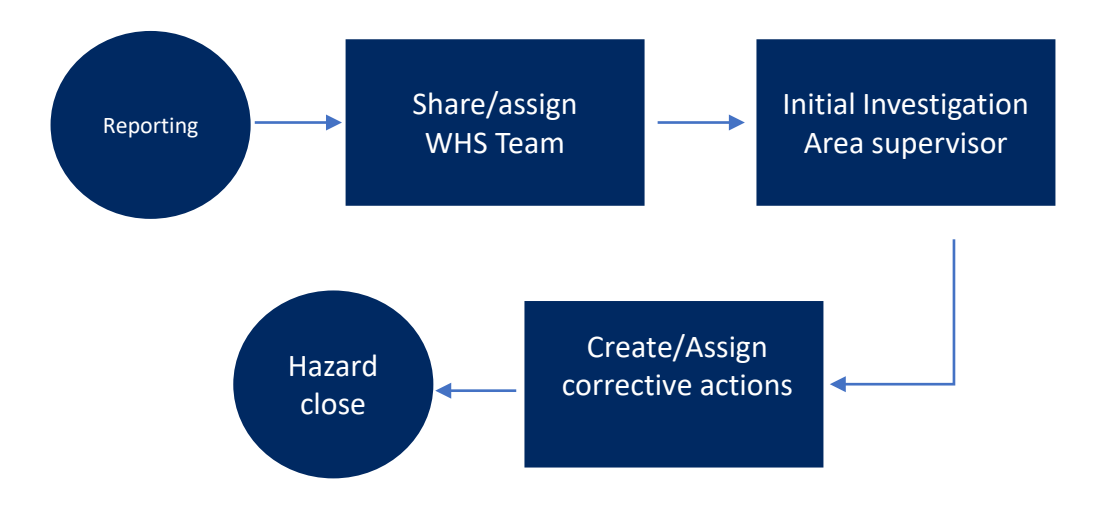

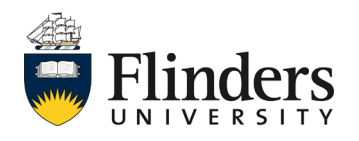

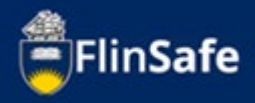

# <span id="page-3-0"></span>**Hazard Process**

1. Open FlinSafe from your Okta.

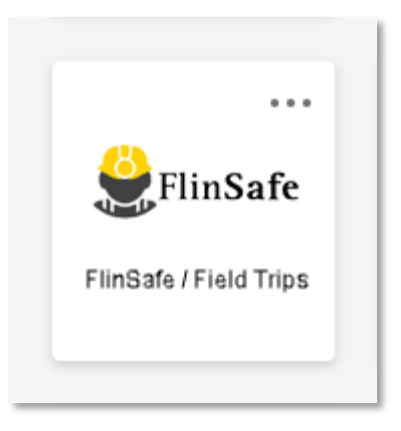

2. Select *Hazards.*

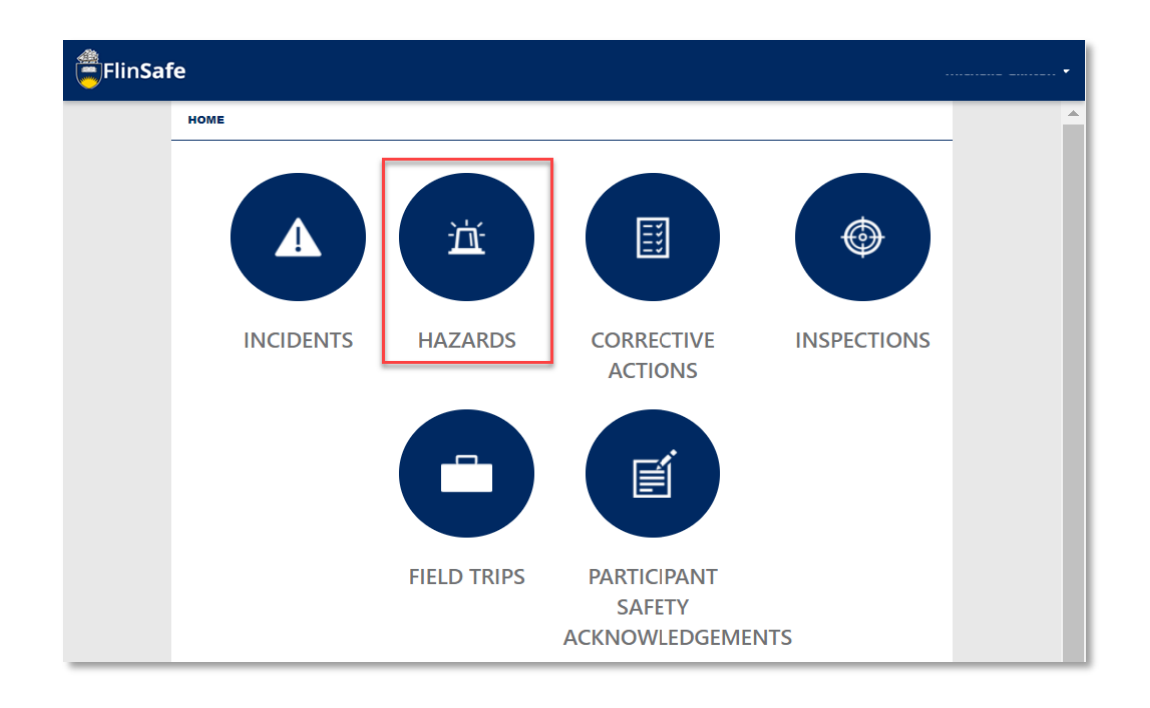

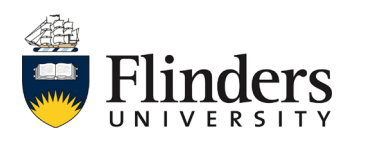

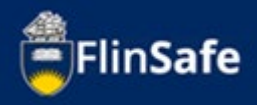

3. Select *New Hazard*. Note: *This process does not save until you finish the Submit tab, any unsaved changes will be lost*.

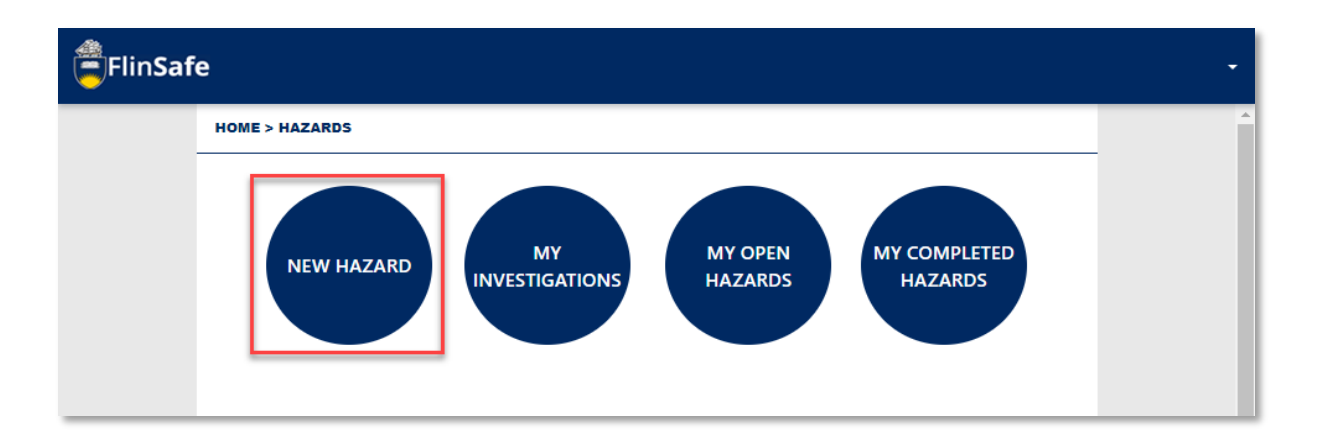

4. Enter the *Hazard Details* including the description, the corrective actions taken, suggested corrective actions and what the hazard could cause.

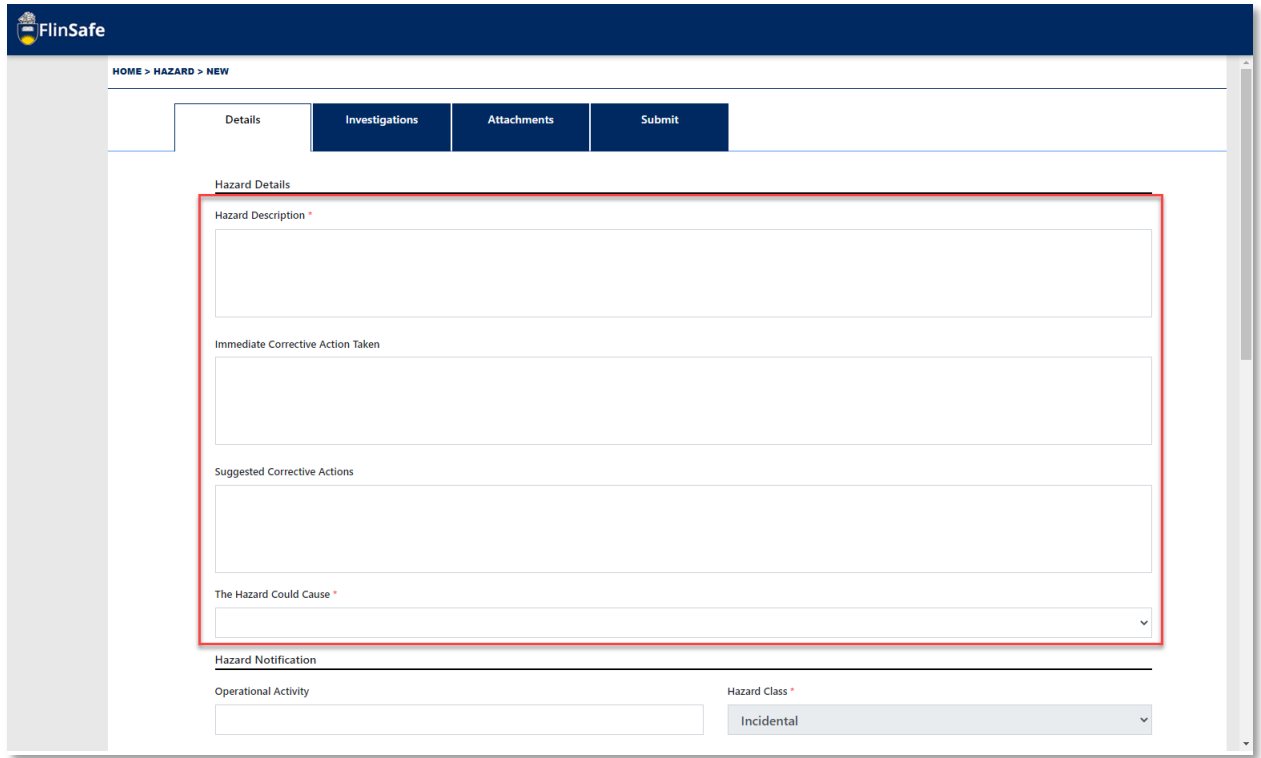

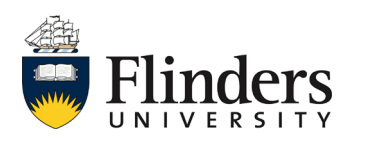

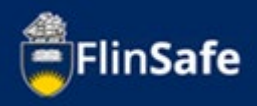

5. Enter the *Hazard Notification* details including the activity, class, type and dates of identification/reporting.

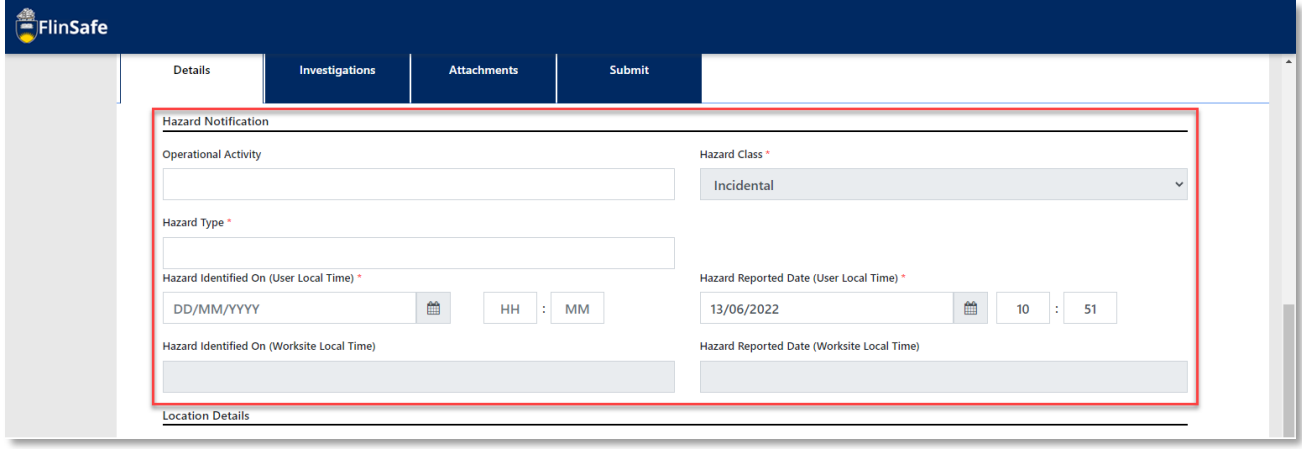

6. Complete the *Location Details*.

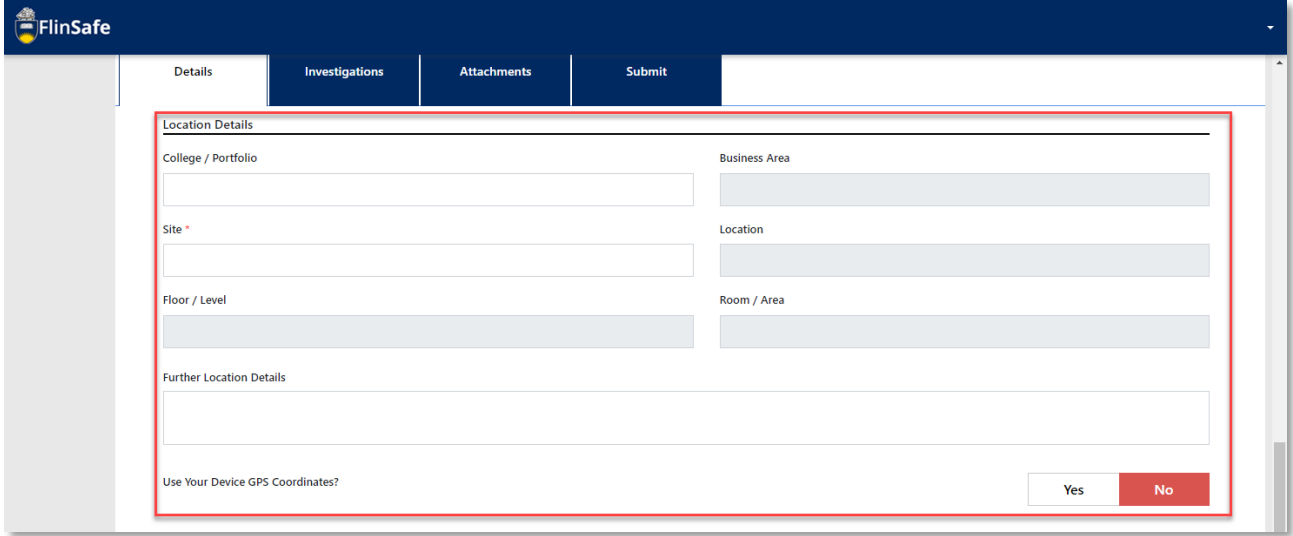

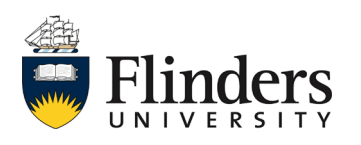

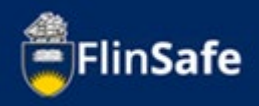

7. Select the likelihood and consequence of *The risk without risk control measures in place*.

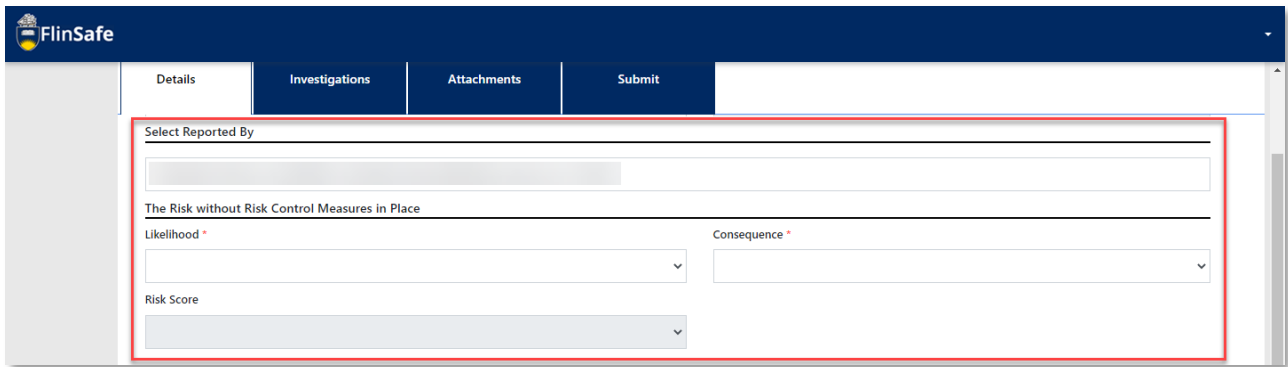

#### **Risk Matrix***.*

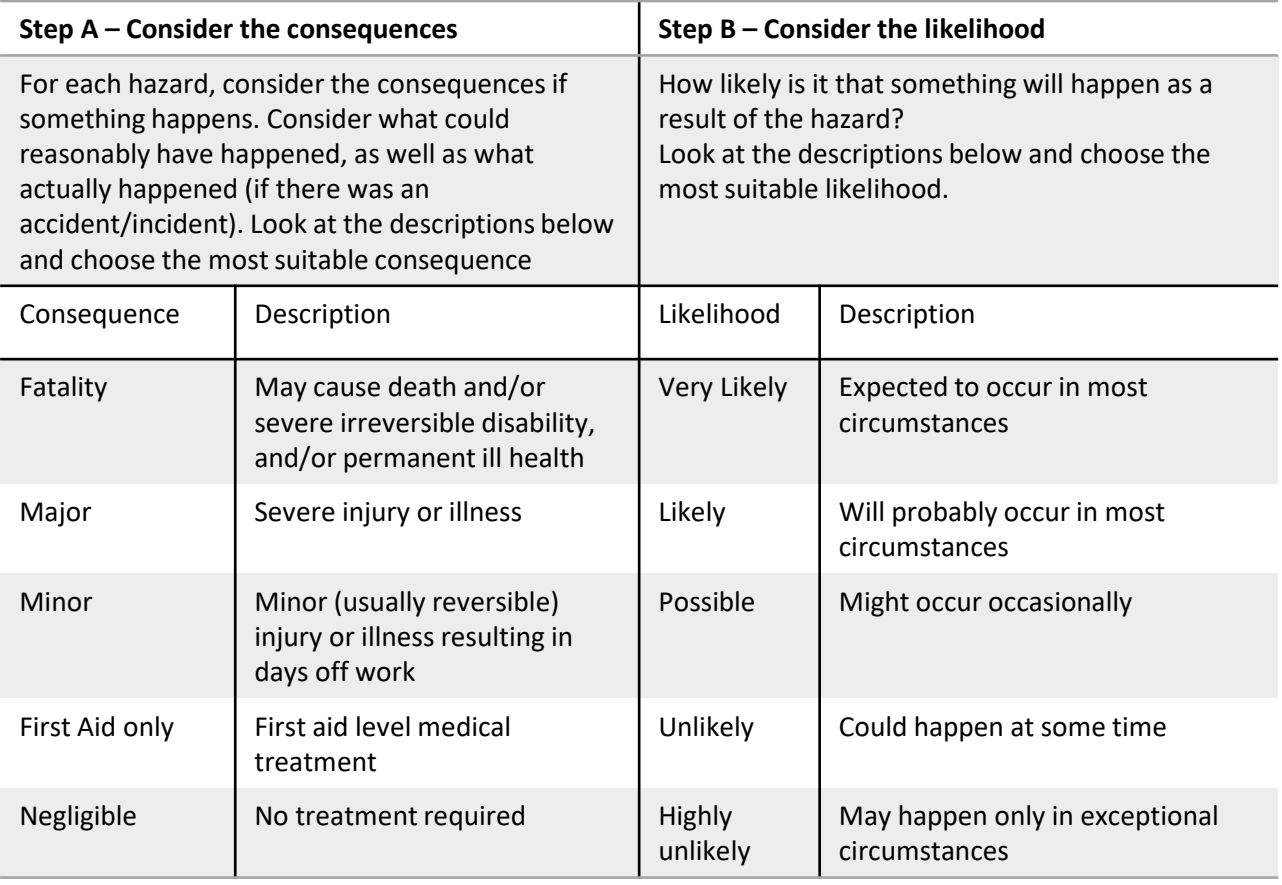

*Flinders University uses the above risk matrix to determine the level of risk of hazards. Refer to the Work Health and Safety Risk Management Procedure, Flinders University for more information.*

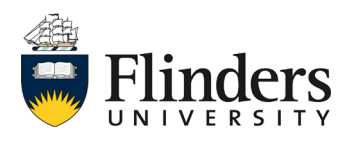

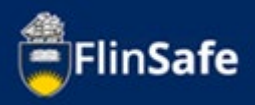

## **Risk Matrix cont***.*

The Risk score will populate automatically and is generated from the below table.

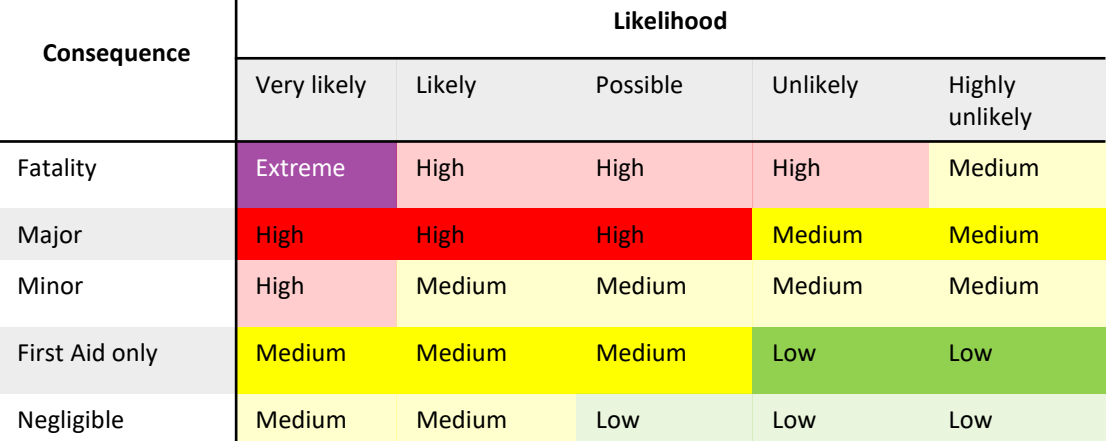

8. Select *Investigations*, or click the next arrow to continue.

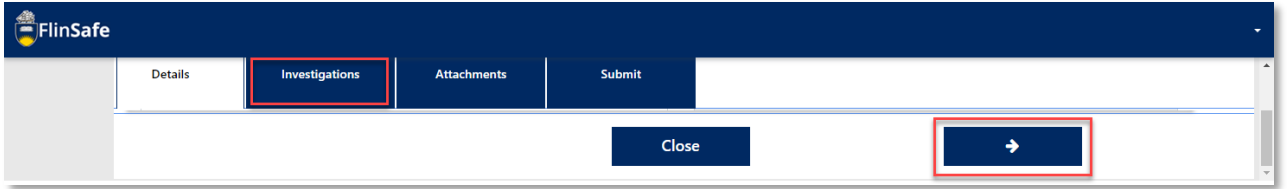

9. Enter the Topic Coordinator/Supervisor of the hazard area.

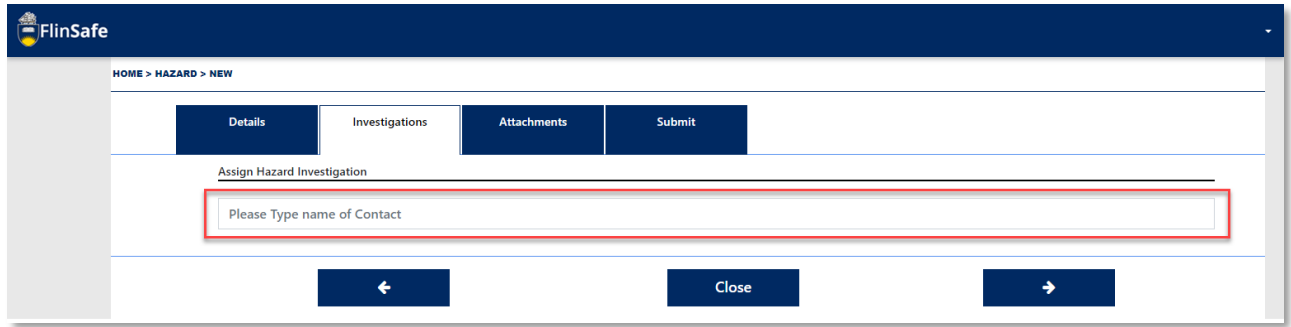

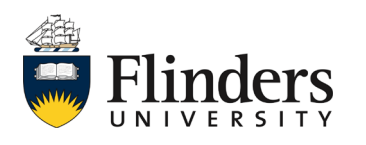

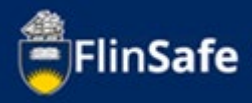

10. Select *Attachments*, or click the next arrow.

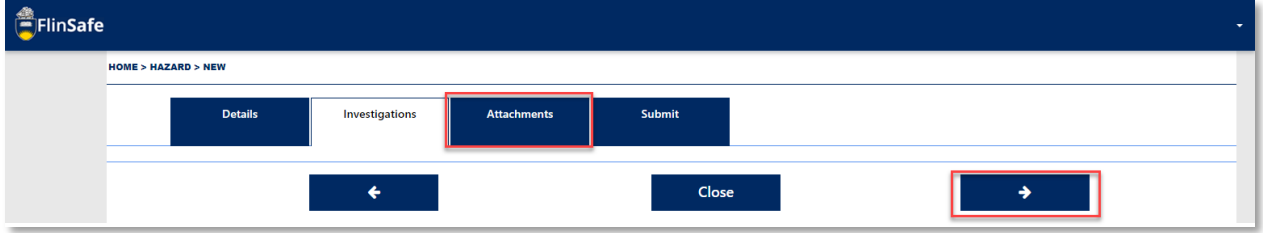

11. Click on the *Attachments* icon. *Choose file* and select a file already saved to your device. Then, enter the *Attachment Title* and click Add & New to add another attachment, or if all attachments are added, click Add.

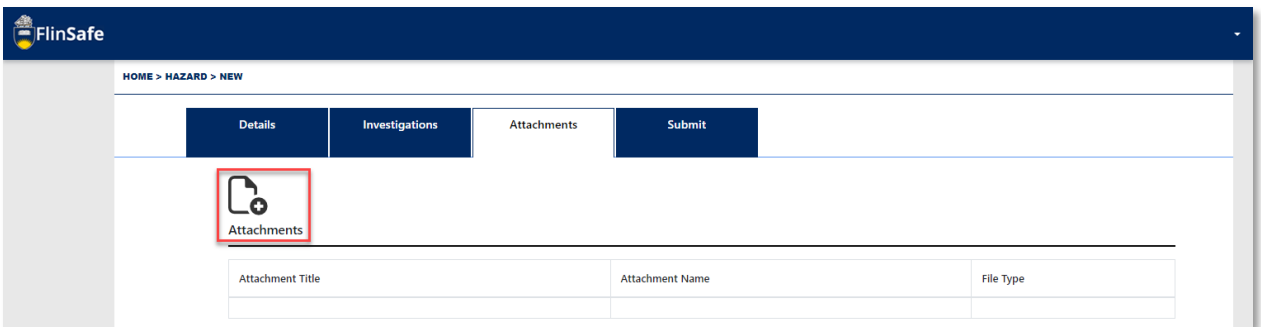

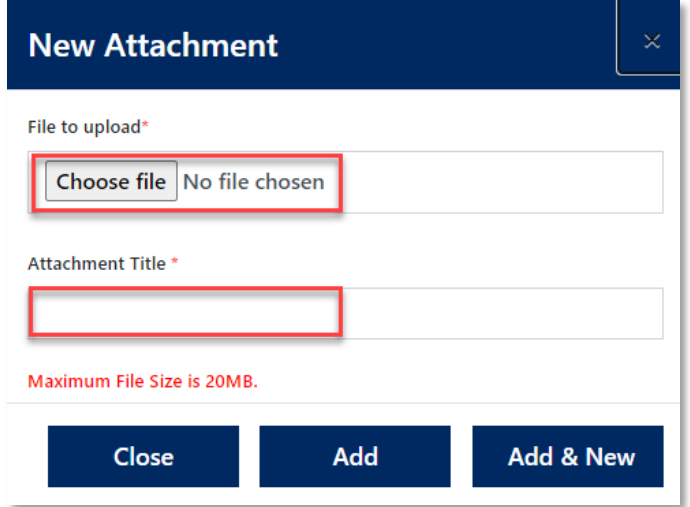

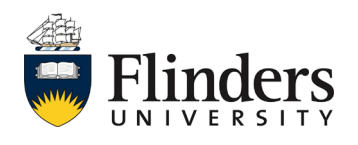

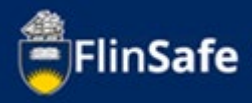

12. Select *Submit* or click on the next arrow.

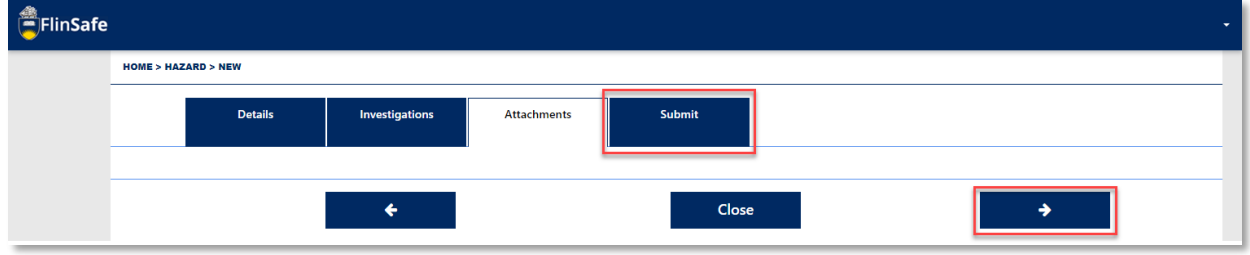

13. You can display the information you have entered to see a full summary by clicking *Display Summary* Yes. Otherwise, if all information has been entered, click *Submit*.

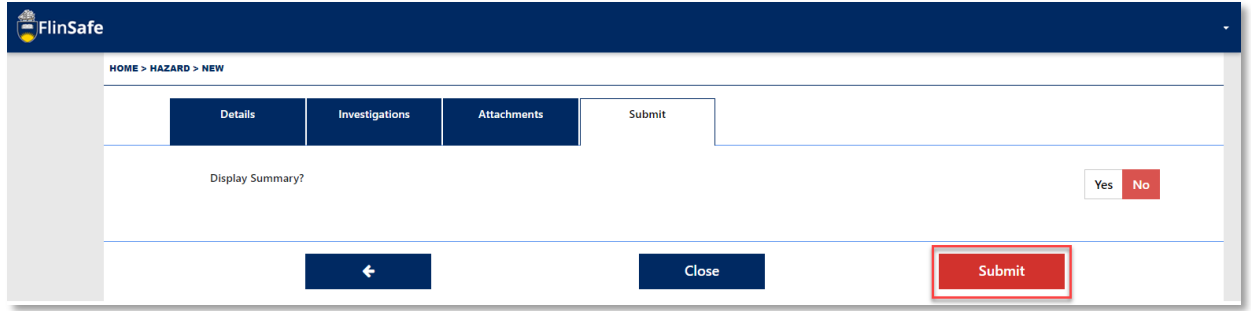

14. A Submit Hazard pop up window will appear unless there is an error, in which case, you will receive an error message advising what requires further information. If you do receive an error, complete the field and then click Submit again from the submit tab.

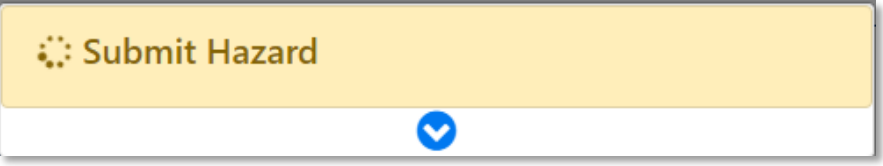

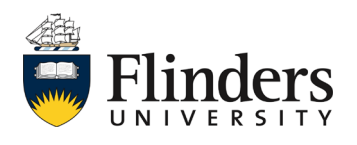

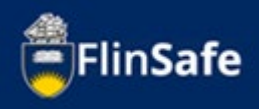

15. Once created, the reported hazard will appear under Home > Hazards > My Open list. This will automatically appear on your screen.

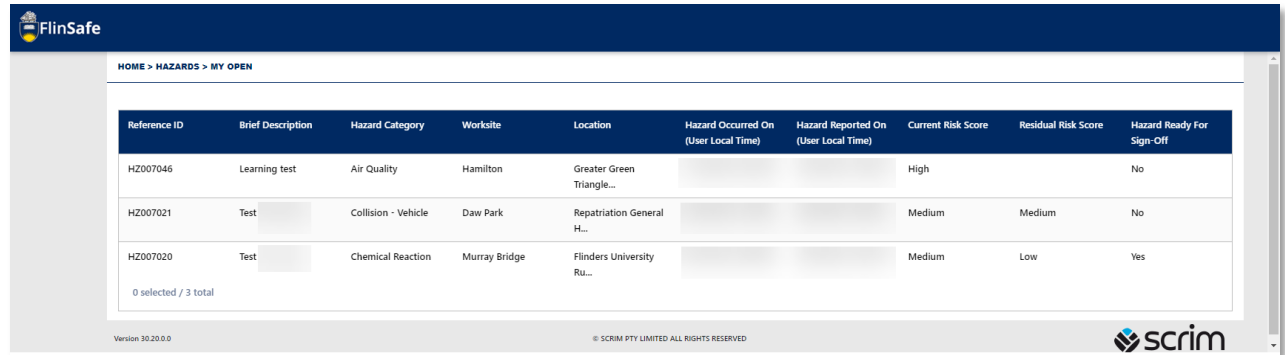

The hazard will now be investigated by the area supervisor and/or the Work Health & Safety team. If there are any further requirements the 'Reported By' person (from step 7) will be contacted.

*This ends the process.*

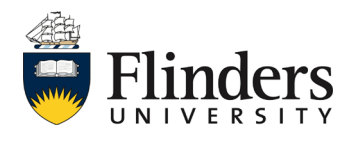